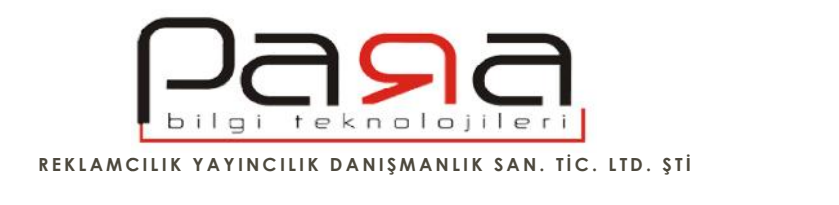

## **Android Cihazlara E-Posta Hesabı Kurulumu**

Android i letim sistemine sahip cep telefonu veya tablet üzerine, yönetim panelinizden aktif hale getirdi iniz bir e-posta hesabınızı rahatlıkla kurabilirsiniz.

Sahip oldu unuz bir mail adresi ve o adrese giri yapabilece iniz do ru ifreniz elinizde mevcut ise, ilk önce uygulamalardan mail hesabı kurmak için mail uygulamasına giri yapın. Ardından a a ıdaki adımları takip edebilirsiniz.

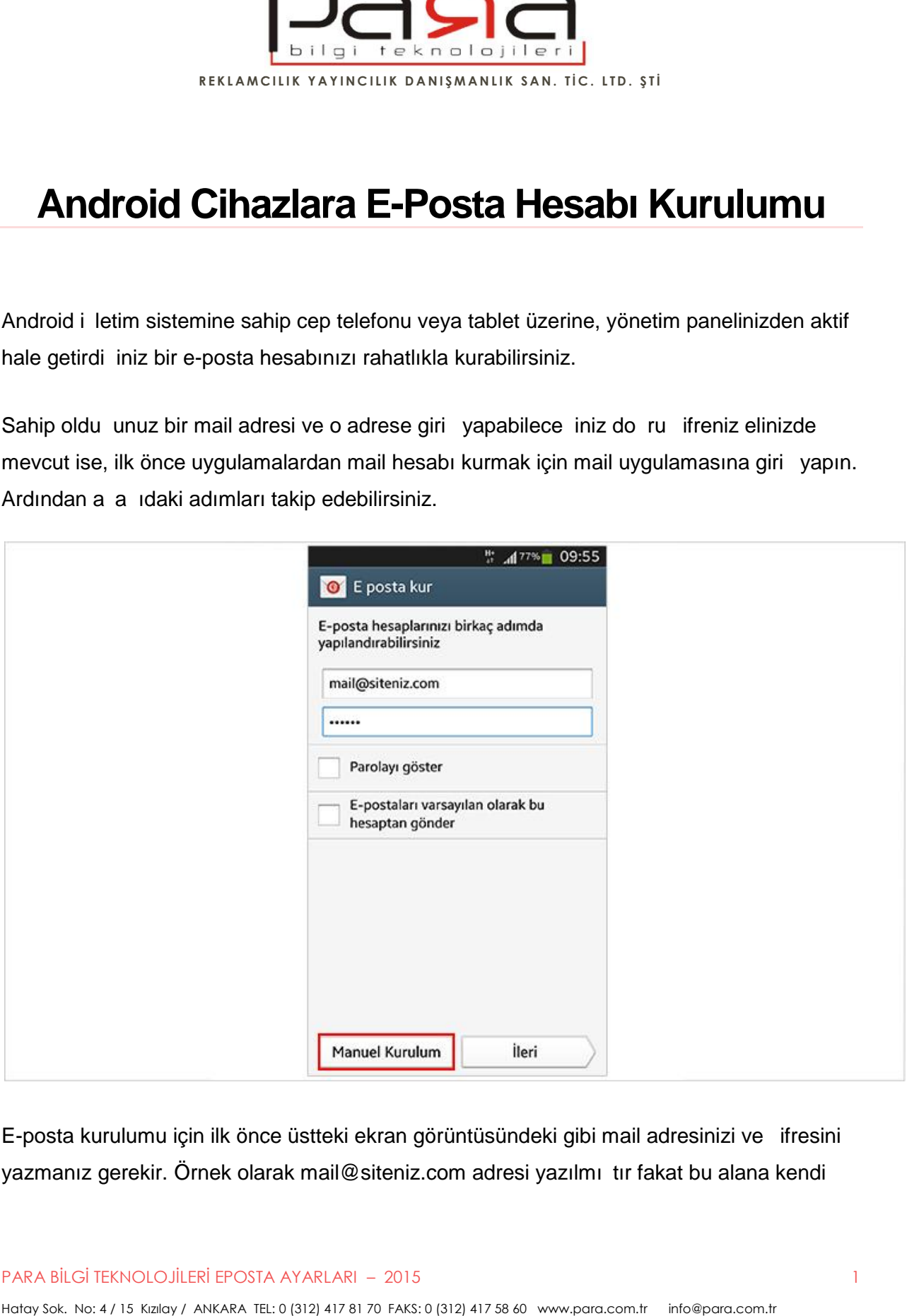

E-posta kurulumu için ilk önce üstteki ekran görüntüsündeki gibi mail adresinizi ve şifresini yazmanız gerekir. Örnek olarak mail@siteniz.com adresi yazılmı tır fakat bu alana kendi

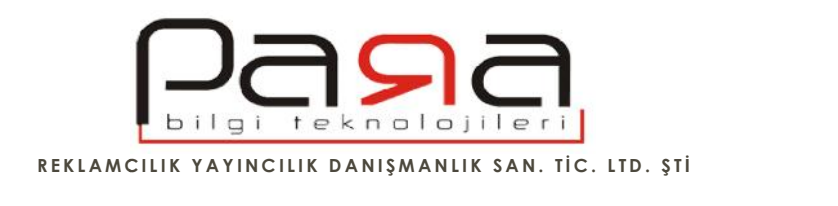

mail adresinizi ve altına da ilgili mail adresinin ifresini yazmanız gerekir. Bu i lemden sonra hemen altındaki kırmızı ile belirtilen Manuel Kurulum butonuna basın.

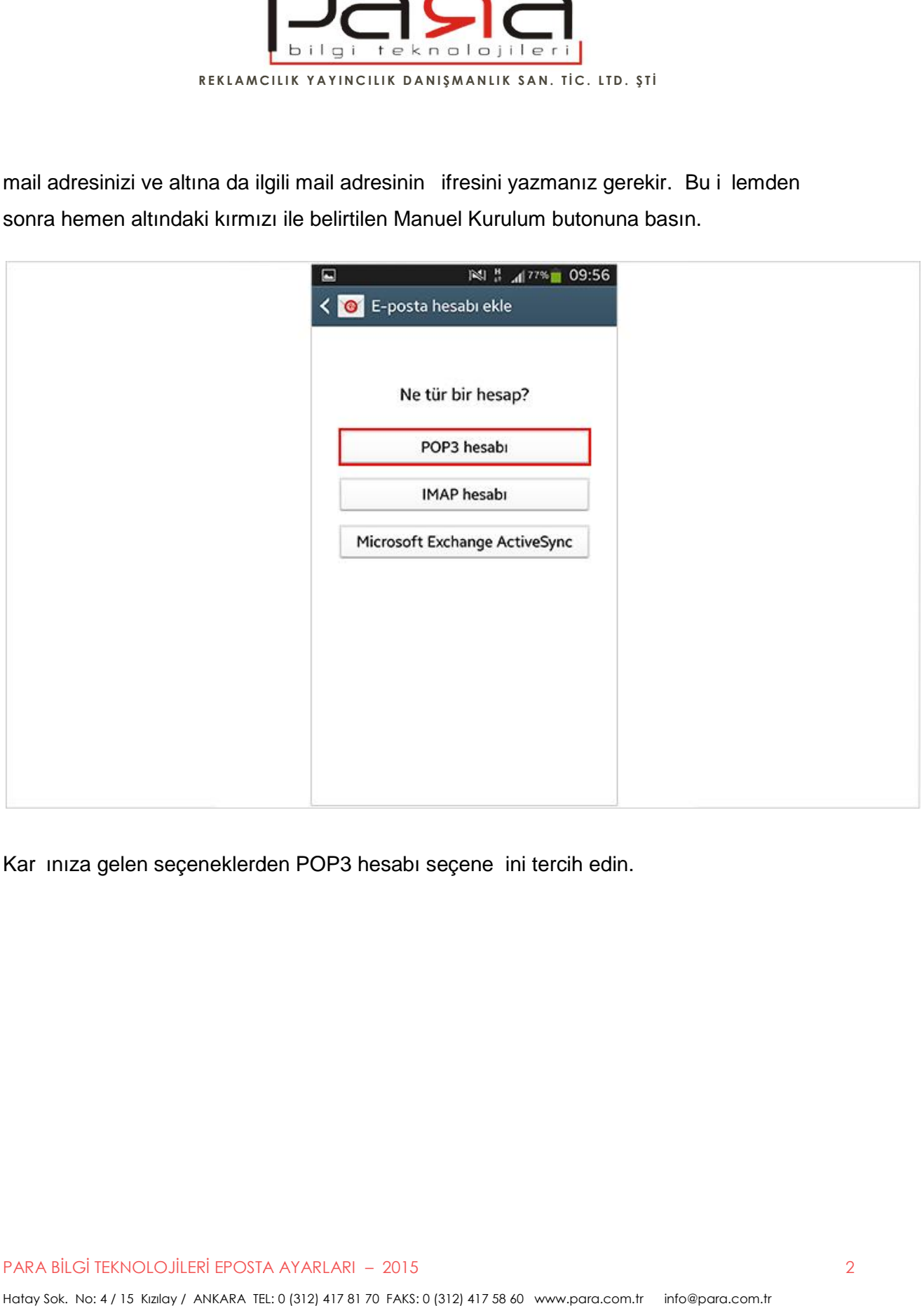

Kar ınıza gelen seçeneklerden POP3 hesabı seçene ini tercih edin.

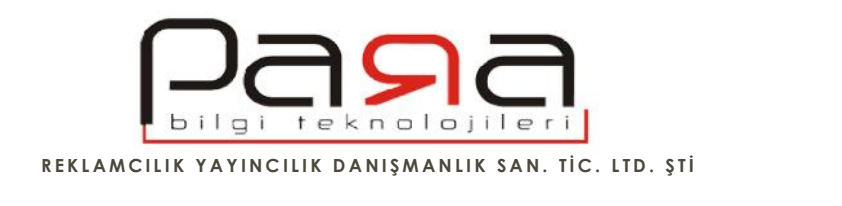

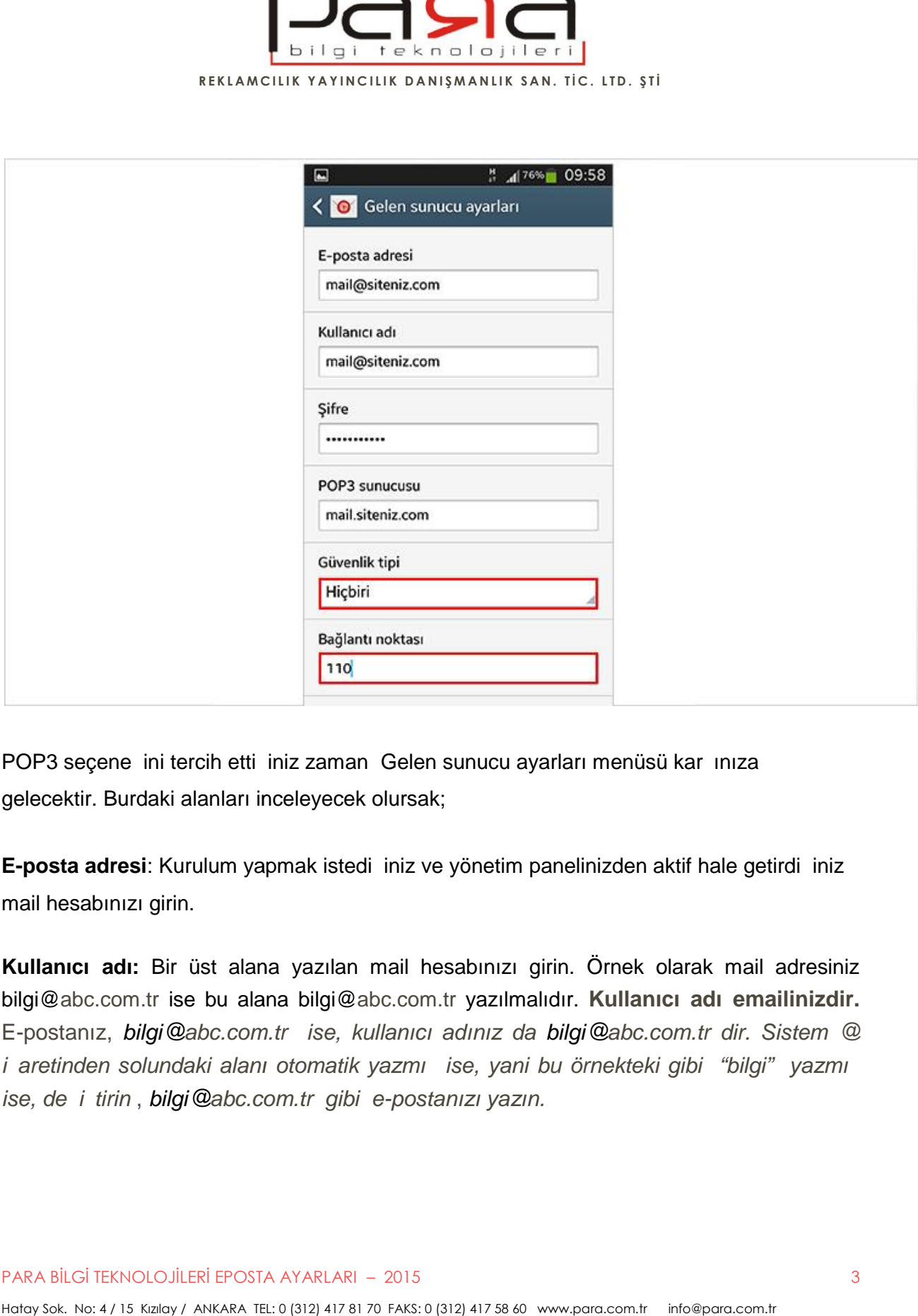

POP3 seçene ini tercih etti iniz zaman Gelen sunucu ayarları menüsü karşınıza gelecektir. Burdaki alanları inceleyecek olursak;

**E-posta adresi:** Kurulum yapmak istedi iniz ve yönetim panelinizden aktif hale getirdi iniz mail hesabınızı girin.

**Kullanıcı adı:** Bir üst alana yazılan mail hesabınızı girin. Örnek olarak mail adresiniz bilgi@abc.com.tr ise bu alana bilgi@abc.com.tr yazılmalıdır. **Kullanıcı adı emailinizdir.** E-postanız, *bilgi@abc.com.tr ise, kullanıcı adınız da bilgi@abc.com.tr dir. Sistem @ i* aretinden solundaki alanı otomatik yazmı ise, yani bu örnekteki gibi "bilgi" yazmı *ise, değiştirin* , *bilgi@abc.com.tr gibi e-postanızı yazın.*

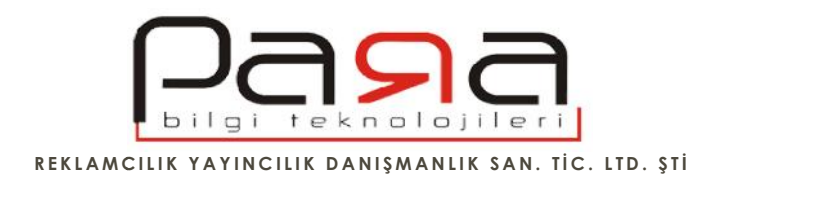

**ifre:** Mail hesabınızı yönetim panelinden açarken seçti iniz ifreyi girin. Bu alan yeni bir ifre belirleme alanı de ildir. Kurulum yapmak istedi iniz mail adresini yönetim panelinden açarken girdi iniz ifredir. **Bagyik Magdemia Sunucu Bağlantı Sunucu Bağlantı Sunucu Bağlantı Sunucu Bağlantı Sunucu Bağlantı ili serilmiştir. Bu alan ifte belirleme alanı de ildir. Kurulum yapmak istedi iniz imail adresini yönetim paraçarken girdi in** 

**POP3 sunucusu:** Bu alana mail.siteniz.com yazmalısınız fakat siteniz.com yazan alanı kendi web sitenizin adresi ile de *i* tirmelisiniz.

**Örnek:** Sitenizin adresi abc.com.tr ise, bu alana mail.abc.com.tr yazmalısınız. Sitenizin adresi www.para.com.tr ise, bu alana mail.para.com.tr yazmalısınız. ifre belirleme alanı de ildir. Kurulum yapmak istedi iniz mail adresini<br>açarken girdi iniz ifredir.<br>**POP3 sunucusu:** Bu alana mail.siteniz.com yazmalısınız fakat siteniz<br>kendi web sitenizin adresi ile de i tirmelisiniz.<br>**Ö** mail.siteniz.com yazmalısınız fakat<br>de i tirmelisiniz.<br>com.tr ise, bu alana mail.abc.com.tr<br>bu alana mail.para.com.tr yazmalıs yapmak istedi iniz mail adresini yönetim<br>iz.com yazmalısınız fakat siteniz.com ya<br>nelisiniz.<br>, bu alana mail.abc.com.tr yazmalısınız.<br>alıdır.<br>ları için ba lantı noktası kesinlikle 110 ol<br>asın.

**Güvenlik tipi:** Hiçbiri olarak seçili olmalıdır.

Ba lantı noktası: Gelen sunucu ayarları için ba lantı noktası kesinlikle 110 olmalıdır.

Bu ayarlardan sonra ilerle butonuna basın.

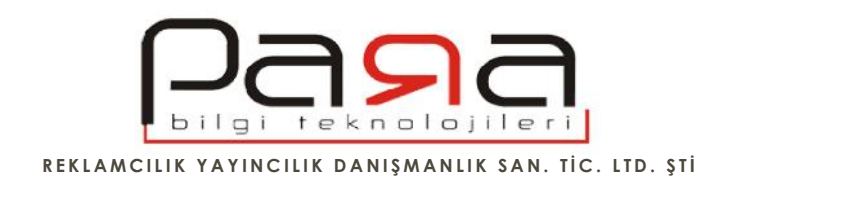

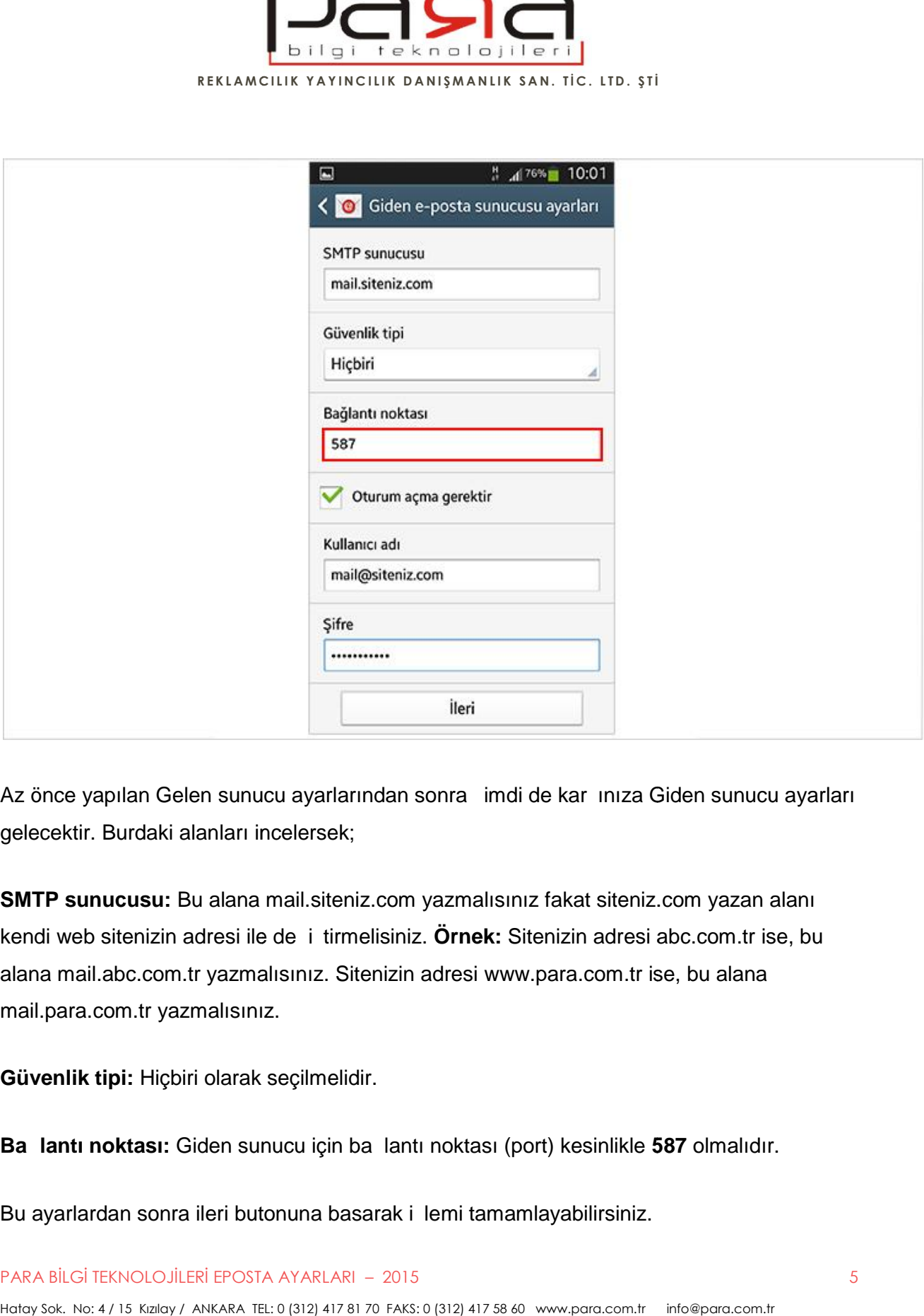

Az önce yapılan Gelen sunucu ayarlarından sonra imdi de kar ınıza Giden sunucu ayarları gelecektir. Burdaki alanları incelersek;

**SMTP sunucusu:** Bu alana mail.siteniz.com yazmalısınız fakat siteniz.com yazan alanı kendi web sitenizin adresi ile de *i* tirmelisiniz. Örnek: Sitenizin adresi abc.com.tr ise, bu alana mail.abc.com.tr yazmalısınız. Sitenizin adresi www.para.com.tr ise, bu alana mail.para.com.tr yazmalısınız.

**Güvenlik tipi:** Hiçbiri olarak seçilmelidir.

**Bağlantı noktası:** Giden sunucu için bağlantı noktası (port) kesinlikle **587** olmalıdır.

Bu ayarlardan sonra ileri butonuna basarak i lemi tamamlayabilirsiniz.

PARA BİLGİ TEKNOLOJİLERİ EPOSTA AYARLARI – 2015 5

Hatay Sok. No: 4 / 15 Kızılay / ANKARA TEL: 0 (312) 417 81 70 FAKS: 0 (312) 417 58 60 www.para.com.tr info@para.com.tr